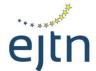

#### **European Judicial Training Network**

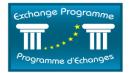

#### **EXCHANGE PROGRAMME 2017**

# SHORT-TERM EXCHANGES IN THE COURTS/PROSECUTOR'S OFFICES AND TRAINING INSTITUTIONS OF THE EU MS

#### **USER GUIDE TO THE ONLINE APPLICATION FORM**

#### A. Logging to the online application form

To access the Exchange Programme online application form, complete the following steps:

- 1. Go to the following URL: <a href="http://ejtn-exchange.azurewebsites.net/applicant/">http://ejtn-exchange.azurewebsites.net/applicant/</a>. The first page of the application form (see below screen) will open.
- 2. Click on "Short Term Exchanges" in the grey area at the bottom of the page in order to start your application

# Application Form / Formulaire de candidature

Attention applicants: please be aware that, according to your country of origin, you may be asked to add supporting documents at the end of your application, such as a CV, language certificate, etc. It is advisable to prepare such documents before starting the application as you will not be able to stop and resume the application process.

Attention aux candidats: veuillez noter qu'en fonction de votre pays d'origine, il peut vous être demandé de joindre des documents en soutien de votre candidature tels qu'un CV, un certificat linguistique, etc. Il vous est conseillé de préparer ces documents avant de commencer à compléter le formulaire de candidature dans la mesure où il ne vous sera pas possible de stopper puis reprendre le processus de candidature.

Please specify which training activity you are applying to: Veuillez préciser pour quelle activité de formation vous postulez:

Short Term Exchanges / Stages courts

- 3. You will then see the below screen with the following information and options:
  - The available places under this call may be viewed by clicking on the link to the list of host countries, available places and working languages (1).
  - For further information about this call for applications, please contact the relevant national institution (2).
  - If you have been given a special reference code to enter by your national institution, type this code in the relevant field (3). Please note that it is not compulsory to provide a reference code if you have not been given one, and you may access the application form anyway.
  - To proceed to completing the application form, click on "Apply/Postuler" (4).

Please specify which training activity you are applying to: Veuillez préciser pour quelle activité de formation vous postulez:

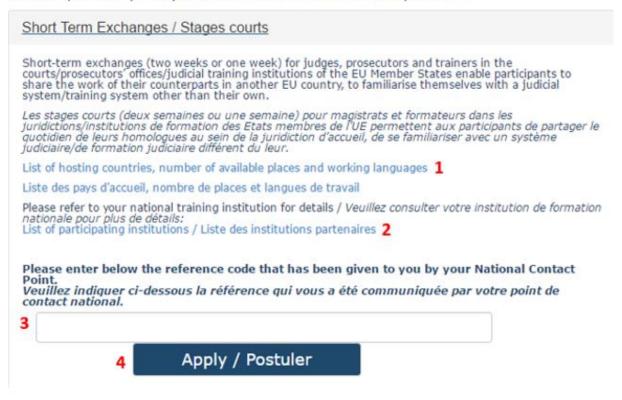

4. The next screen of the online application form will open.

# Application Form / Formulaire de candidature

### Administrative Information / Renseignements administratifs

Please be aware that the application to the Exchange Programme does not provide any guarantee to the participant as regards to the city, the period or the type of exchange (group/individual, specialisation) he/she wishes.

Veuillez noter que l'acte de candidature n'apporte au participant aucune garantie quant à la ville, à la période ou au type de stage (individuel ou collectif) souhaités.

Please refer to your national training institution for details / Veuillez consulter votre institution de formation nationale pour plus de détails:

List of participating institutions / Liste des institutions partenaires

| Mr, MS / M, Mille          |   |
|----------------------------|---|
| Ms/Mme                     | * |
| *Surname(s) / Nom(s)       |   |
| *First Name(s) / Prénom(s) |   |

#### B. Using the online application form

The online application form contains the following sections:

- I. Administrative information
- II. Training preferences
- III. Linguistic skills
- IV. Motivation
- V. Previous participation
- VI. Document submission

Please fill in all fields in the application form. All fields marked with a star (\*) are compulsory.

#### I. Administrative information section

In this section, please fill in all the details relating to your profile, ie. identity, functions, length of service, contact details, court/prosecutor's office/training institution of origin, cases/types de training handled, etc.

Please note that the **e-mail address** you will type in the field "Office E-mail" (see below) will be the one used for all correspondence with EJTN. If you prefer your private e-mail to be used for your correspondence with EJTN, please type your private e-mail address under the field "Office e-mail".

| Office E-Mail / E-Mail professionnel |  |  |
|--------------------------------------|--|--|
| rivate E-Mail / E-Mail privé         |  |  |
| Vork Fax / Fax professionnel         |  |  |

#### II. Training preferences section

In this section, you will be able to specify your wishes as regards to the type of exchange you would like to follow as well as your choice of host country and working language.

The **list of places available** under the present call is displayed at the beginning of the section. The list is sorted by host country.

Please specify your wishes as regards to the exchange type and length, host country(ies), working language(s) and preferred periods.

#### Attention:

- When choosing a combination of host country, available language and length, please always
  make sure in the above list of available places that this combination is, indeed, offered for the
  specific exchange you are applying for.
- Please note that the exchange must be completed by 31 December 2017.

At the end of the section, you will be requested to indicate any special interest (see **1** below). If none of the options proposed correspond to your special interest/specialisation, please select "Other" and type your reply in the free text field (see 2 below):

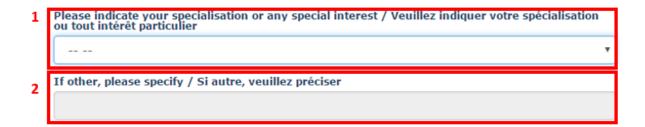

#### III. Linguistic skills section

Under this section, please indicate your level of knowledge of the working language(s) you have selected in the previous section for your exchange.

#### IV. Motivation section

Under this section, please indicate your wishes and expectations concerning the exchange you wish to participate in. Please use this field to provide any additional detail on the type of court/prosecutor's office you would like to visit, the type of cases you handle or another relevant details.

#### V. Document submission section

This section is to be used to send supporting documents to your national contact point (such as a CV, a language certificate, etc.) if requested.

To send a document direct to your national contact point, please click on the "Add documents" button (see below).

# Document Submission / Ajout de documents

Important, if you need to submit additional documents to your national contact point (i.e. Language Certificates, C.V.), please submit them **before validating the form** by clicking on « Add documents/ Ajouter les documents ». You will then be prompted to an e-mail directly addressed to your National Contact Point. Should you be unsure of what documents need to be sent to your National Contact Point, please take this opportunity to ask for more information from your National Contact Point.

Important: si vous devez soumettre des documents supplémentaires à votre point de contact national (ex. certificats linguistiques, CV, etc.), veuillez les ajouter **avant de valider le formulaire** en cliquant sur « Add documents/ Ajouter les documents ». Un e-mail vous sera proposé directement adressé à votre point de contact national. Au cas où vous auriez des doutes sur les documents requis à envoyer à votre point de contact national, veuillez demander de plus amples informations à votre point de contact national.

Add documents / Ajouter les documents

Some browsers (see example of "Microsoft Edge" below) may display a message asking if you wish to open your e-mail service provider (generally Outlook). Click on "yes" to open your e-mail service provider.

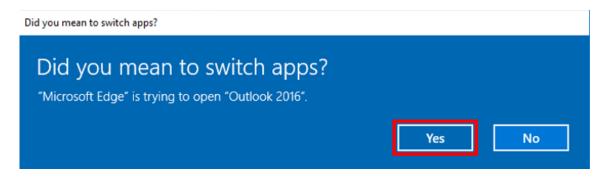

A pre-filled e-mail, directly addressed to your national contact point, will open through your e-mail service provider allowing you to send the requested documents (see below).

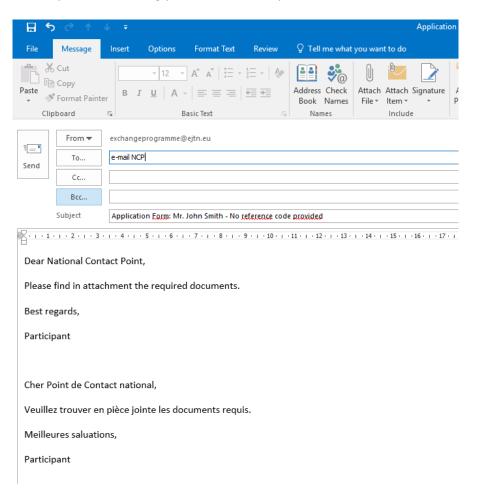

Do not forget to attach the file and click on the "send" button in order for the document(s) to be sent to your national contact point.

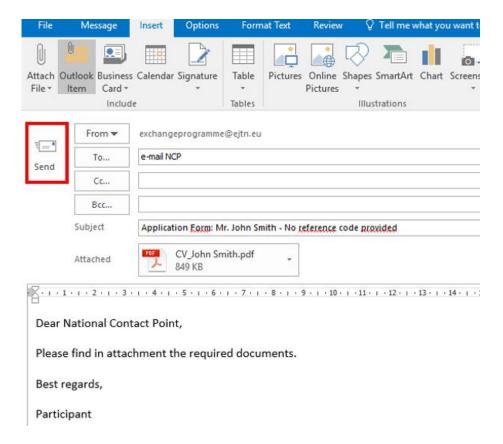

#### VI. Submitting your application form

In order to submit your application, please click on the button "Submit application".

### Document Submission / Ajout de documents

Important, if you need to submit additional documents to your national contact point (i.e. Language Certificates, C.V.), please submit them **before validating the form** by clicking on « Add documents/ Ajouter les documents ». You will then be prompted to an e-mail directly addressed to your National Contact Point. Should you be unsure of what documents need to be sent to your National Contact Point, please take this opportunity to ask for more information from your National Contact Point.

Important: si vous devez soumettre des documents supplémentaires à votre point de contact national (ex. certificats linguistiques, CV, etc.), veuillez les ajouter **avant de valider le formulaire** en cliquant sur « Add documents/ Ajouter les documents ». Un e-mail vous sera proposé directement adressé à votre point de contact national. Au cas où vous auriez des doutes sur les documents requis à envoyer à votre point de contact national, veuillez demander de plus amples informations à votre point de contact national.

Add documents / Ajouter les documents

Submit application / Envoyer la candidature

You will then be prompted to the below screen on which you will be given an application code (1). Please note your application code as it will be needed later.

## Confirmation

Your application has been successfully submitted. / Votre candidature a bien été validée.

Your application reference is / Votre référence est: XL6

You can find your complete application here. / Yous trouverez l'intégralité de votre candidature ici.

You will now receive a confirmation e-mail containing your application reference and the summary of your application. Please contact us in you have not received any confirmation e-mail within 48 hours.

Vous allez à présent recevoir un e-mail de confirmation contenant votre référence ainsi que le résumé de votre candidature. Veuillez nous contacter si vous n'avez pas recu l'e-mail de confirmation dans les 48 heures.

Please note that, if you do not see this screen, or you are not given an application code, it means that your form has not been submitted.

You may view your complete application by clicking on the indicated link (2).

To print your complete application, right click on your mouse and press "print".

Please note that the link to your complete application form will also be provided in the confirmation e-mail (see below) that you will receive to the office e-mail address indicated at the beginning of the form.

Dear John Smith.

We hereby confirm your application to the EJTN Exchange Programme.

Please find hereafter a summary of your application:

Short Term: 1st Instance

- Belgium; French
- Estonia; English
- Portugal; English

Please find hereafter your application code:

XL6

Please keep this application code as it will be required later.

To view your complete application, please click here.

Sincerely,

European Judicial Training Network

In case you have been issued an application code, but have not received a confirmation e-mail within 48 hours, please contact us (exchangeprogramme@ejtn.eu).